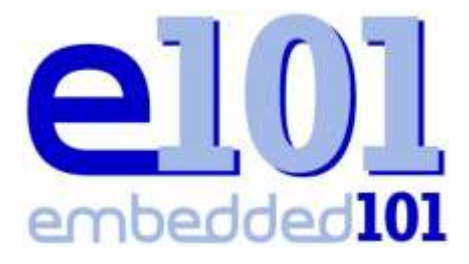

*Serving the Windows Embedded Community*

# **Embedded101 Article User Guide**

# **Using Windows Live Write 2011 To Upload Articles**

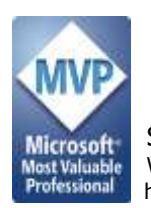

Samuel Phung Windows Embedded MVP

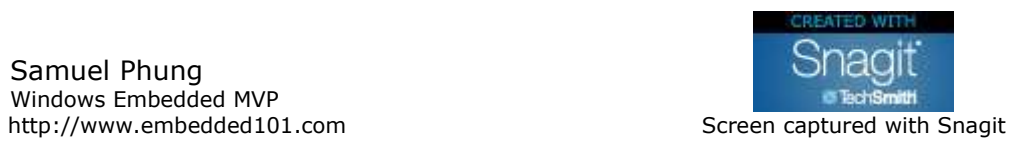

## **Table of Contents**

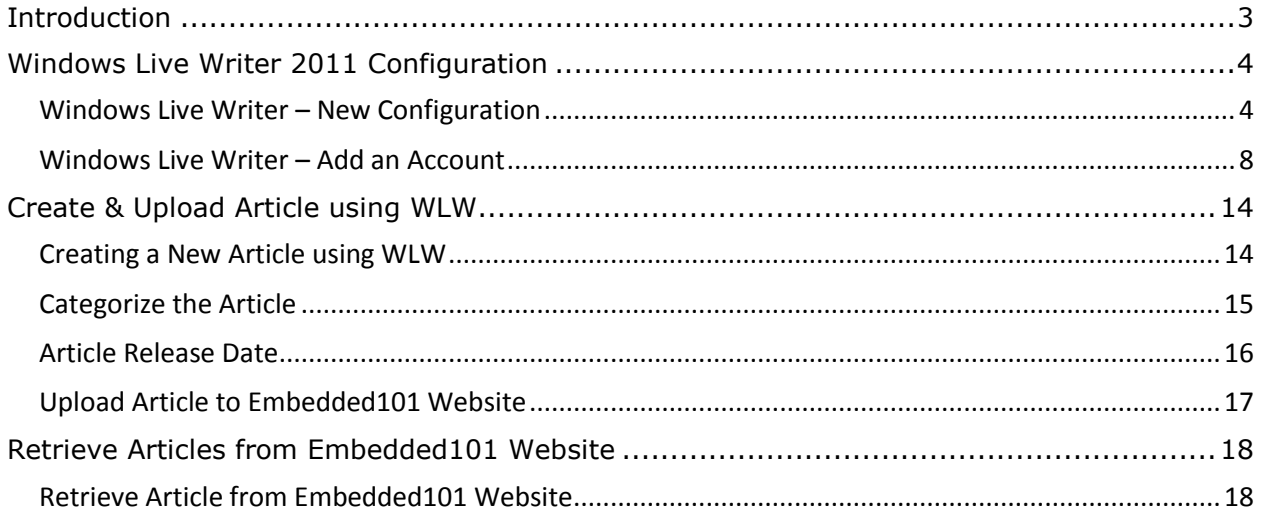

# <span id="page-2-0"></span>**Introduction**

The Embedded101 online community portal is created to provide a place for Windows Embedded enthusiasts to share knowledge and provide technical information resources to help developer new to Windows Embedded to learn and engage in developing Windows Embedded application.

To establish a sustainable community, the website is designed and configured to minimize ongoing maintenance and simplify the effort needed for community members to contribute and share contents.

The Article section on the Embedded101 site is created as a place holder for the community to share technical information. Each individual article can be indexed and grouped in different categories, simplify the effort for visitor to find relevant articles.

The Article section is setup to support article upload using Windows Live Writer.

Registered user for the Embedded101 site, with assigned role to upload article, can use Windows Live Writer to create and upload article to the site.

This document is created to show how to configure Windows Live Writer to upload article to the Embedded101 site.

The following subjects are covered in this guide:

- Configure Windows Live Writer to upload article to Embedded101 site
- Create an Article using Windows Live Writer
- Enter article from the Web browser
- Managing articles

Windows Live Writer (WLW) provides an easy and convenience environment to upload articles to the Embedded101 site. In addition to be able to use different font style, you can insert one or more graphics (BMP, GIF, JPEG, PNG & etc.) to each article.

This guide is put together to provide information, in step-by-step format, showing how to configure Windows Live Writer 2011 to establish connectivity and upload article to the Embedded101 website.

## <span id="page-3-0"></span>**Windows Live Writer 2011 Configuration**

Windows Live Writer is available from Microsoft for free, and usually install to the computer as part of the Windows Live Messenger installation. If you have a Windows Live ID and is using Windows Live Messenger, WLW is likely already installed on your computer.

WLW is available for download from Microsoft at the following URL:

<http://explore.live.com/windows-live-writer>

WLW works pretty much like any other document editor, with WYSIWYG feature, able to view and edit the content in HTML source. Once configured, writing and sending blog entries to the Embedded101 blog is simple. You simply create a document, write the contents, format and insert graphic as needed and click a button to upload the entry to a designated Embedded101 blog.

<span id="page-3-1"></span>In this section, we will go through the steps to configure Windows Live Writer.

#### **Windows Live Writer – New Configuration**

In this section, we will go through the steps to configure a newly installed Windows Live Writer. To configure Windows Live Writer to connect to the Embedded101 site, you need the following information:

o Username and password to login to the Embedded101 website.

Work through the following steps to configure WLW:

1. Launch WLW from the Windows startup menu, from the "Windows Live" program group. When WLW is launched for the first time, the following WLW configuration wizard is launched, as shown in Figure-01.

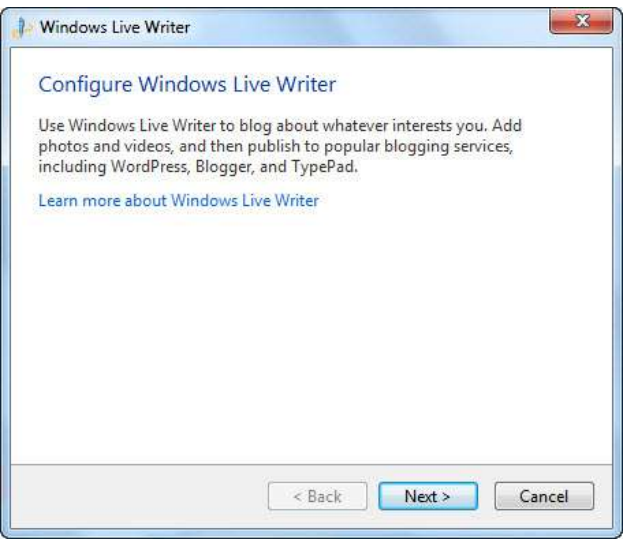

Figure-01

*Note: If you already configured WLW for other purpose, skip to the next section to configure WLW with your existing configuration.*

2. Click on Next to bring up the blog service selection screen, as shown in Figure-02.

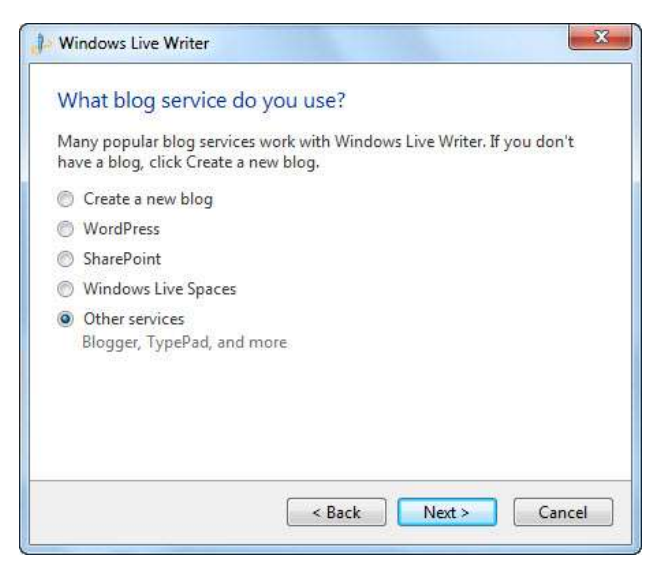

Figure-02

3. Select the Other services option and click on Next to bring up the Add a blog account screen, as shown in Figure-03.

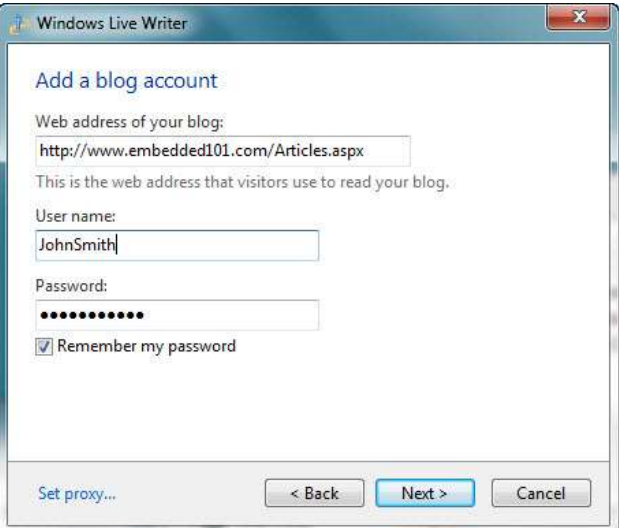

Figure-03

Enter the following URL to the Embedded101 site's Article section. http://www.embedded101.com/Articles.aspx

- 4. Enter username and password to log into the Embedded101 website. Check the Remember my password checkbox and click on Next to continue.
- 5. At this point, the WLW configuration wizard is attempting to connect to the Embedded101 website and display activities similar to Figure-04.

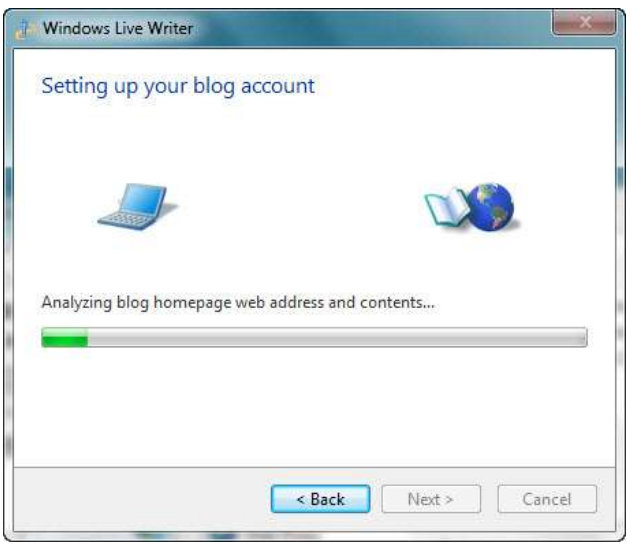

Figure-04

6. As the WLW wizard establishes connectivity to the Embedded101 site, it brings up the following screen to enter additional information, as shown in Figure-05.

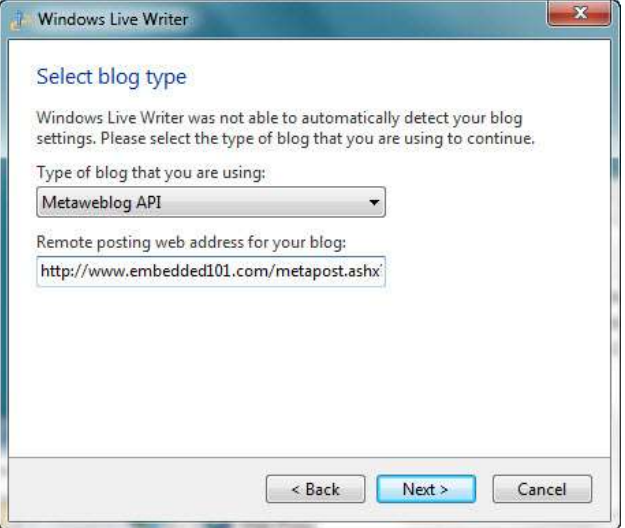

Figure-05

- Select Metaweblog API from the "Type of blog that you are using" section.
- Enter the following URL to the "Remote posting web address for your blog" textbox: http://www.embedded101.com/metapost.ashx?key=DNNArticle
- 7. Click Next to continue and bring the following blog selection screen, as shown in Figure-06.

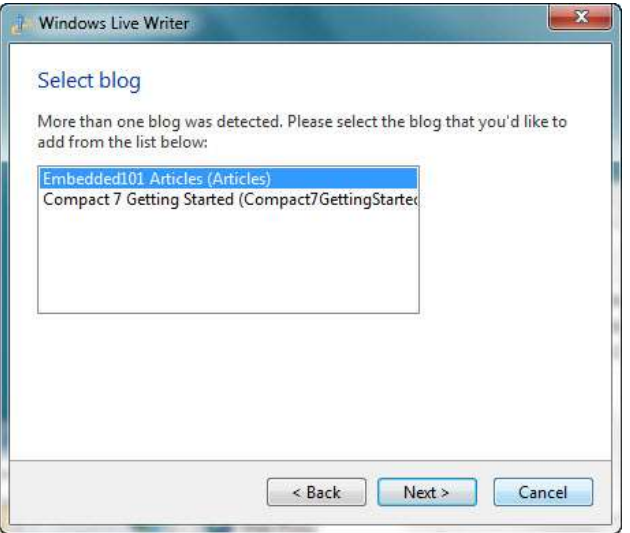

Figure-06

8. Select "Embedded101 Articles (Articles)" and click Next to continue. As WLW is continuing to set up the account, it displays the following screen showing the activities, as shown in Figure-07.

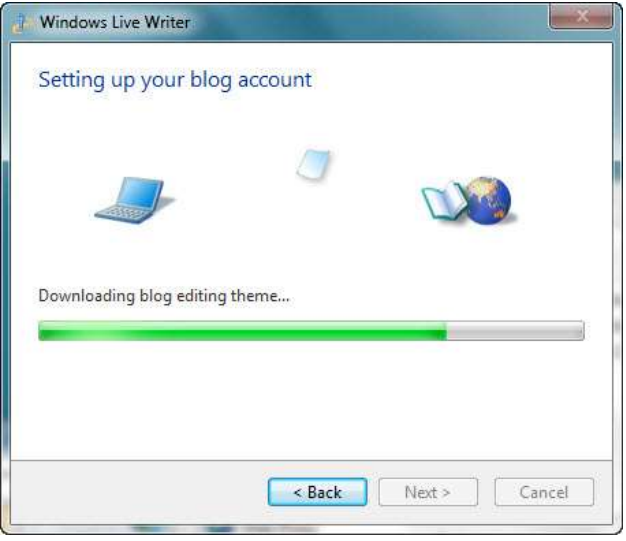

Figure-07

9. Next, the Download Blog Them screen is shown, asking for permission to download theme from the Embedded101 site, as shown in Figure-08.

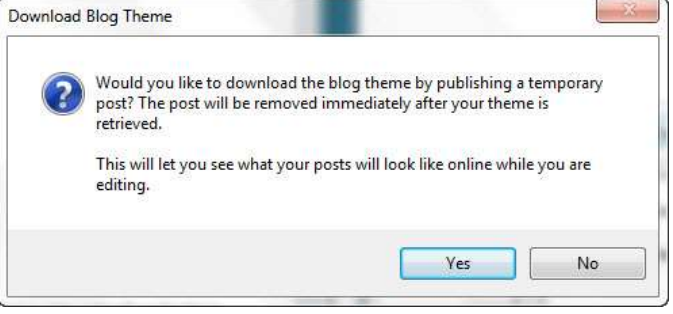

Figure-08

10. Click Yes to allow WLW to download them. After the theme is downloaded, the following screen is shown, where you can enter a nickname to identify this account, as shown in Figure-09.

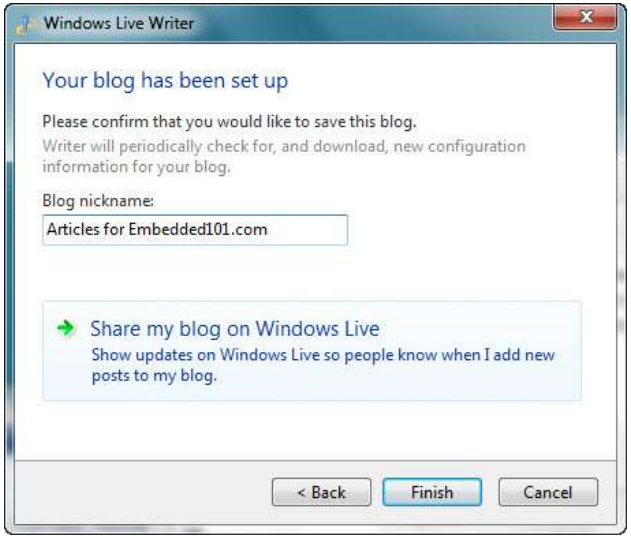

Figure-09

Enter a nickname to identify this account and click on Finish to complete the last WLW wizard step.

The WLW account connecting to the Embedded101 site's article section is configured. You can select the WLW account you just created, compose a new application note from WLW and click Publish to upload to the Embedded101 site.

#### <span id="page-7-0"></span>**Windows Live Writer – Add an Account**

If you are already using WLW, this section provides information showing the steps to add a new WLW account to connect to the Embedded101 website.

To configure WLW to connect to your Embedded101 website, you need the following information:

 $\circ$  Username and password to login to the Embedded101 website.

Work through the following steps to configure WLW:

- 1. Launch WLW from the Windows startup menu.
- 2. From the WLW menu, select the menu icon and click on Options, to bring up the option screen, as shown in Figure-10, to bring up the Options screen, as shown in Figure-11.

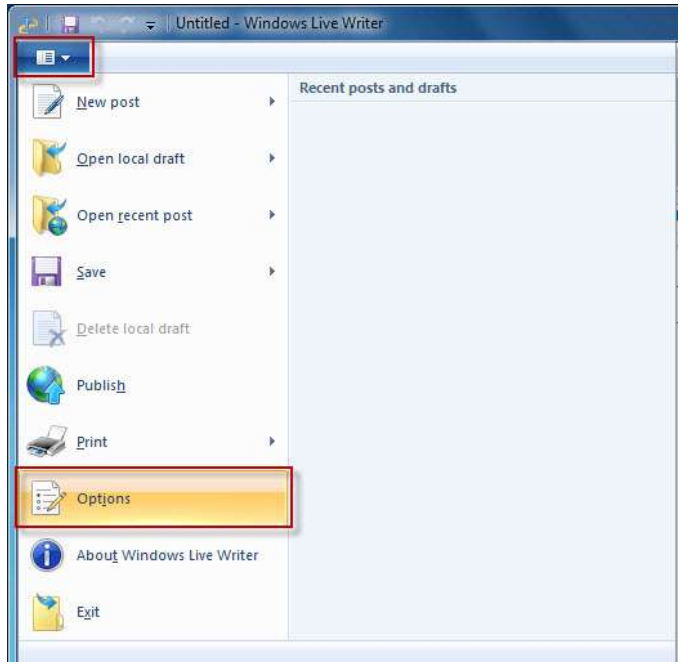

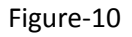

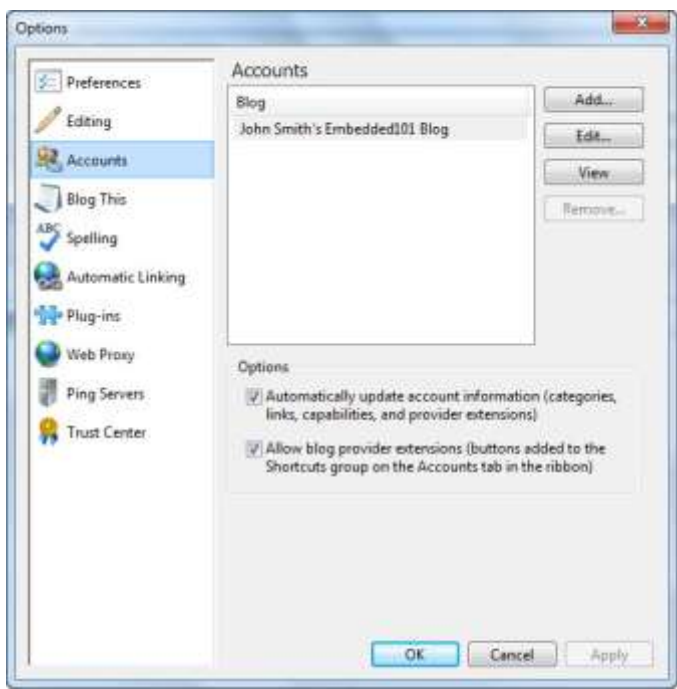

#### Figure-11

3. From the Options screen's left pane, select Accounts. On the right, click on Add to bring up the new account configuration wizard, as shown in Figure-12.

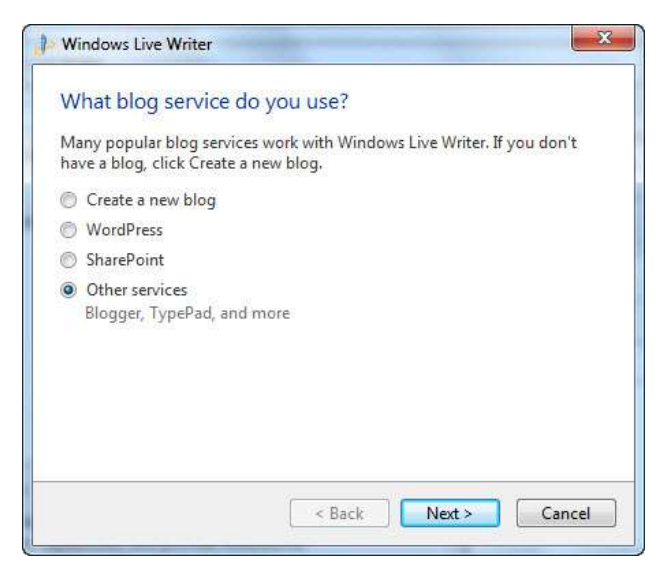

Figure-12

4. Select the Other services option and click on Next to bring up the Add a blog account screen, as shown in Figure-13.

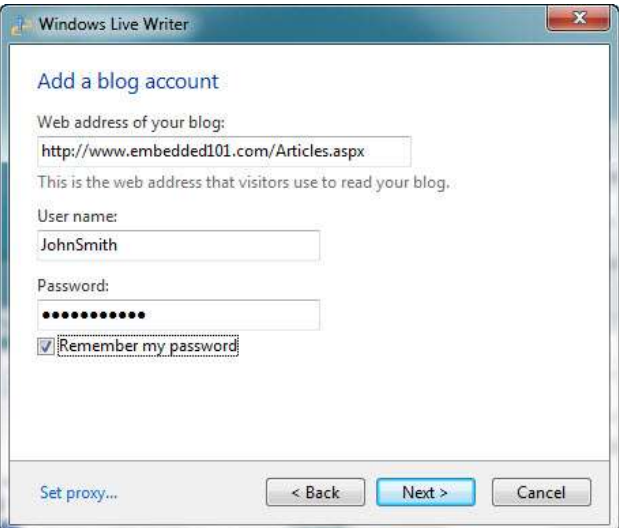

Figure-13

5. Enter the following URL to the Embedded101 website's article section. http://www.embedded101.com/Articles.aspx

Enter username and password to log into the Embedded101 website. Check the Remember my password checkbox and click on Next to continue.

6. At this point, the WLW configuration wizard is attempting to connect to the Embedded101 website and display activities similar to Figure-14.

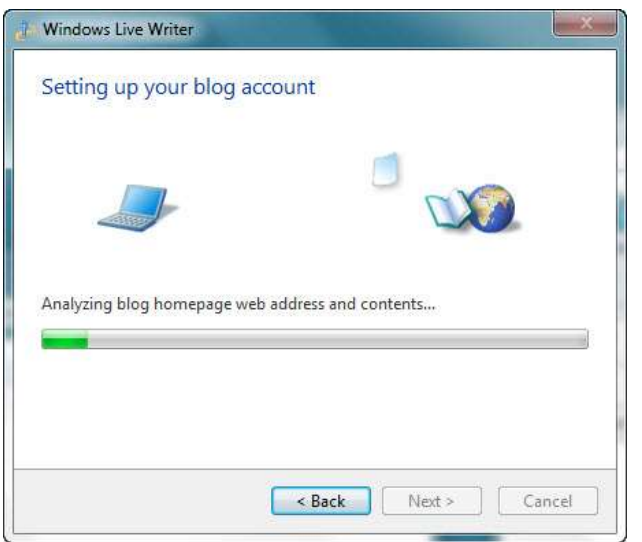

Figure-14

7. As the WLW wizard establishes connectivity to the Embedded101 site, it brings up the following screen to enter additional information, as shown in Figure-15.

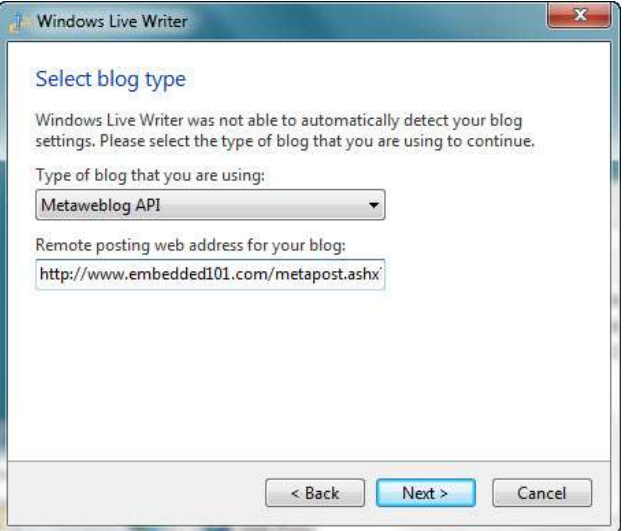

Figure-15

- Select Metaweblog API from the "Type of blog that you are using" section.
- Enter the following URL to the "Remote posting web address for your blog" textbox: http://www.embedded101.com/metapost.ashx?key=DNNArticle
- 8. Click Next to continue and bring the following blog selection screen, as shown in Figure-16.

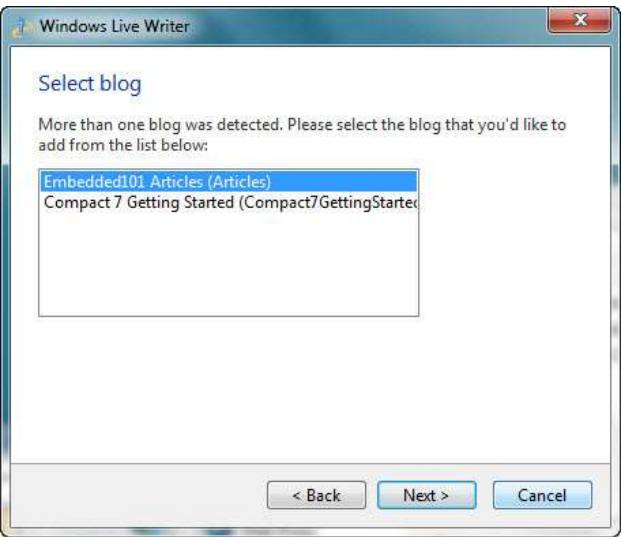

Figure-16

9. Select "Embedded101 Articles (Articles)" and click Next to continue. As WLW is continuing to set up the account, it displays the following screen showing the activities, as shown in Figure-17.

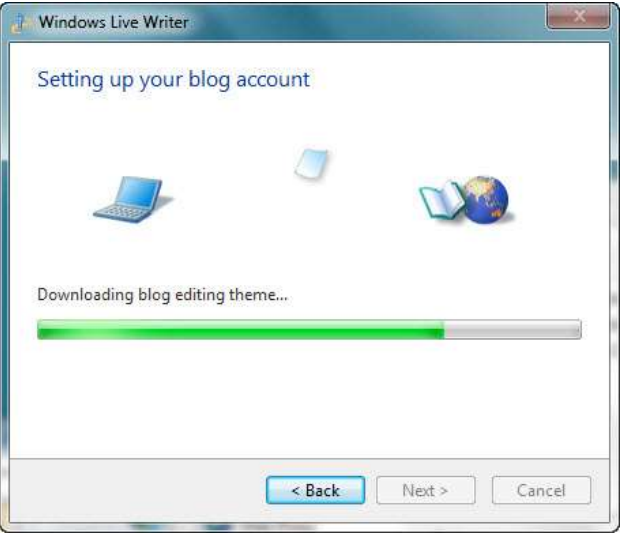

Figure-17

10. Next, the Download Blog Them screen is shown, asking for permission to download theme from the Embedded101 site, as shown in Figure-18

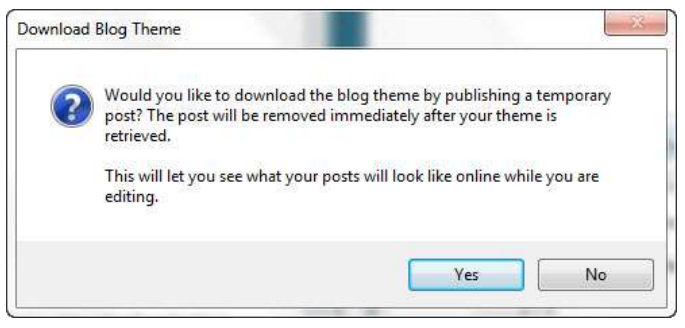

Figure-18

11. Click on Yes to allow the wizard to download blog theme. The wizard continues and brings up the final step, as shown in Figure-19.

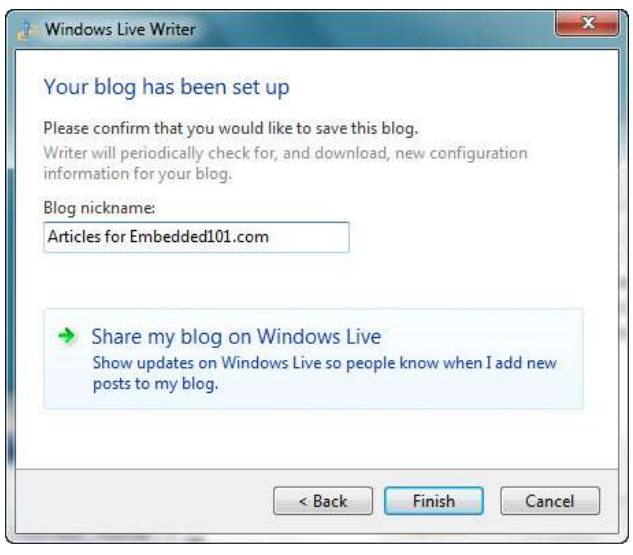

Figure-19

Enter a nickname to identify this account and click on Finish to complete the last WLW wizard step.

The WLW account connecting to the Embedded101 site's article section is configured. You can select the WLW account you just created, compose a new application note from WLW and click Publish to upload to the Embedded101 site.

# <span id="page-13-0"></span>**Create & Upload Article using WLW**

WLW provides an easy to use WYSIWYG environment to create content with graphic, format the content with different font, color and layout. When finish, you can simply click a button to upload the formatted content to the Embedded101 website's article section. In addition to the WYSIWYG content creation environment, Windows Live Writer provides the facility to preview content as it appears online and facility to view the content in HTML source format.

After an article is uploaded to the Embedded101 site, you can easily add update or modify existing content.

### <span id="page-13-1"></span>**Creating a New Article using WLW**

Work through the following steps to create an Article using Windows Live Writer:

- 1. From the computer's startup menu, select "Windows Live | Windows Live Writer" to launch WLW.
- 2. If you have multiple WLW accounts, select the appropriate account. Enter title and short description for the new article, as shown in Figure-20.

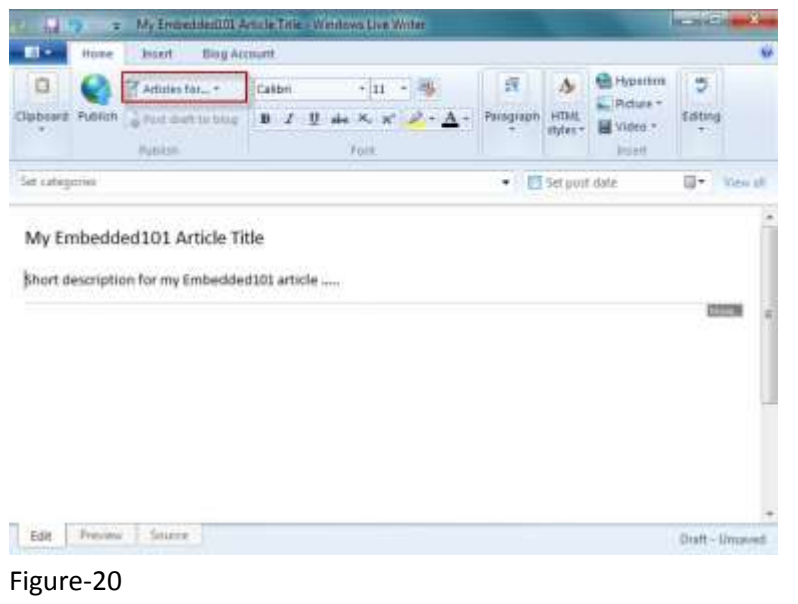

- *Note: Each article has a short description to summary the article. The short description is shown in the section where multiple articles from one or more group are displayed to help site visitor search for the intended article.*
- 3. From the WLW menu, select Insert and click on Split post to add an HTML tag to separate the short description from the article's main content.
- 4. After the split post tag is added, you can see a gray dotted line below the short description section, ended with a small gray rectangle with the word "more". Enter the article's main content after the Split post tag, as shown in Figure-21.

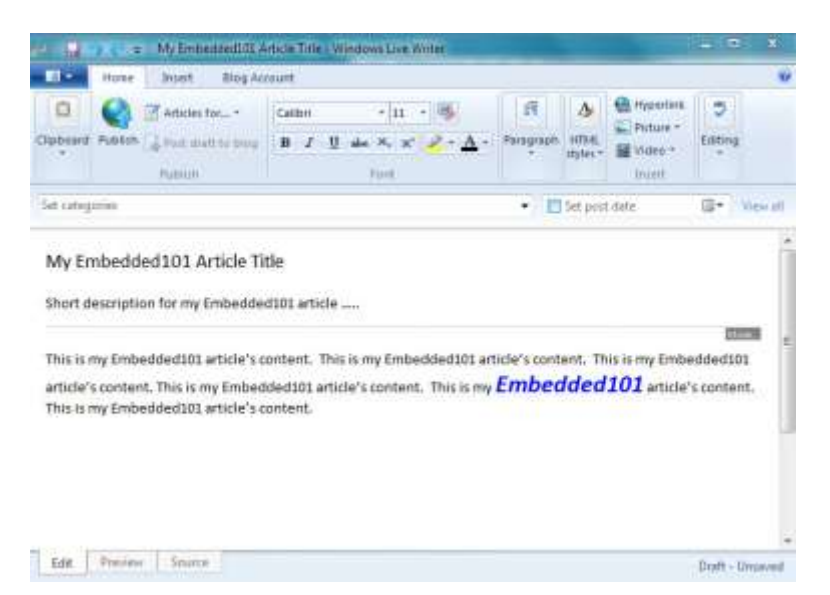

#### Figure-21

While you can use the copy and paste function with text content, it does not work with graphic. To insert graphic image to the article, you must have access to the actual graphic file, store locally on your computer or a known URL.

You must use the Insert Picture option from the WLW menu, as shown in Figure-22.

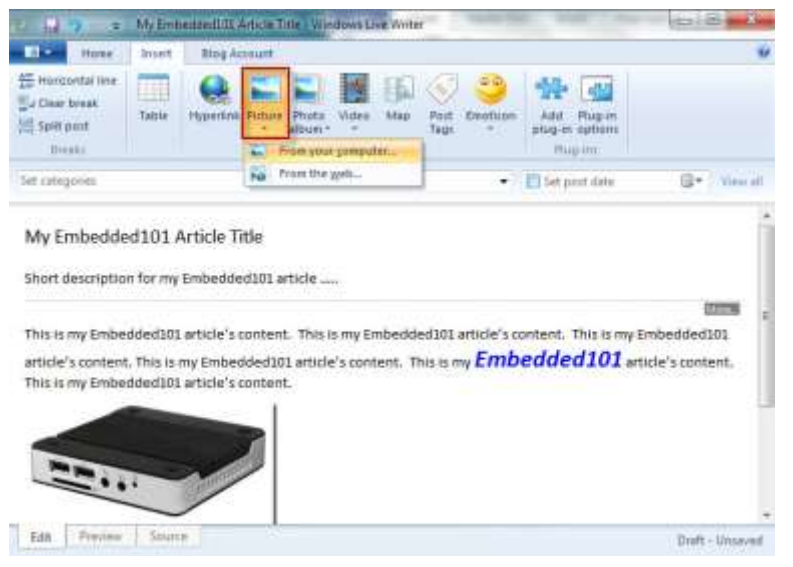

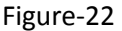

## <span id="page-14-0"></span>**Categorize the Article**

In addition to providing the WYSIWYG environment to compose the article, WLW also provides the facility for you to associate an article with one or more categories prior to uploading the article to the Embedded101 website.

To associate an article in one or more categories, click on "Set categories" to bring up the category selection list and select the appropriate categories, as shown in Figure-23.

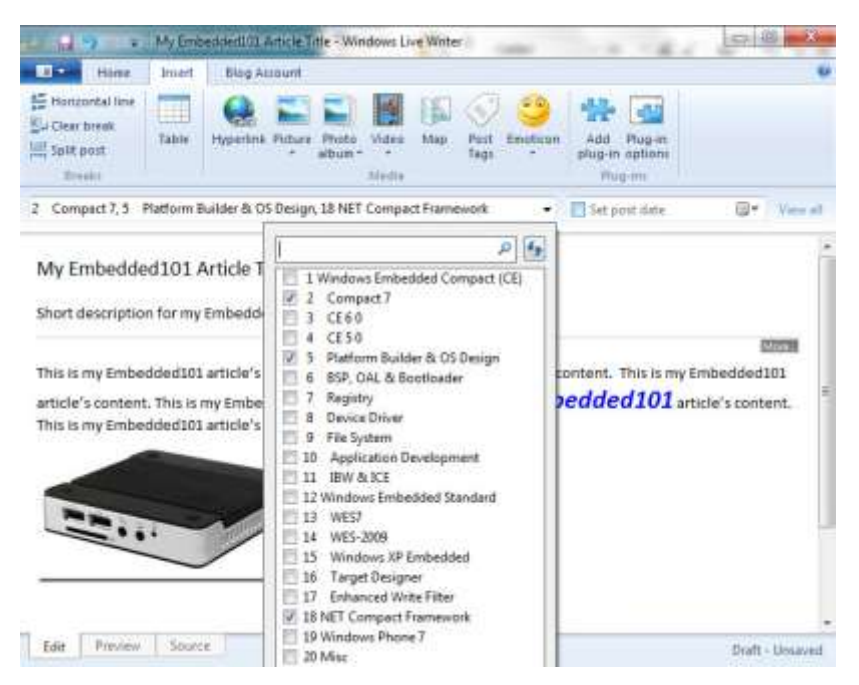

Figure-23

## <span id="page-15-0"></span>**Article Release Date**

The Embedded101 Article section includes a feature which enables you to upload an article to the site and schedule the article to be release to the public at a later date, as shown in Figure-24.

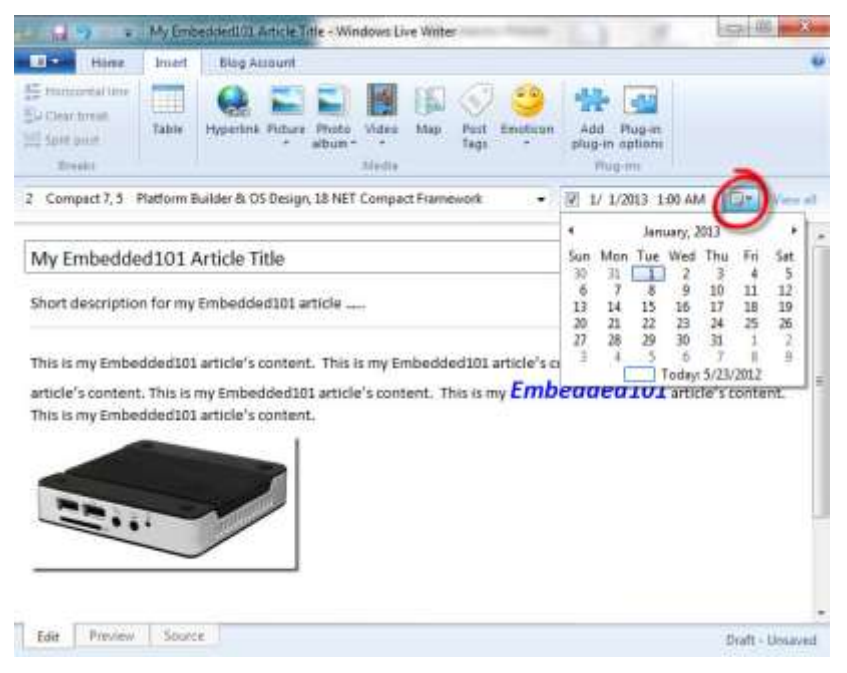

Figure-24

## <span id="page-16-0"></span>**Upload Article to Embedded101 Website**

If your Windows Live Writer is setup to post to multiple blog accounts, be sure to select the appropriate account, as shown in Figure-25.

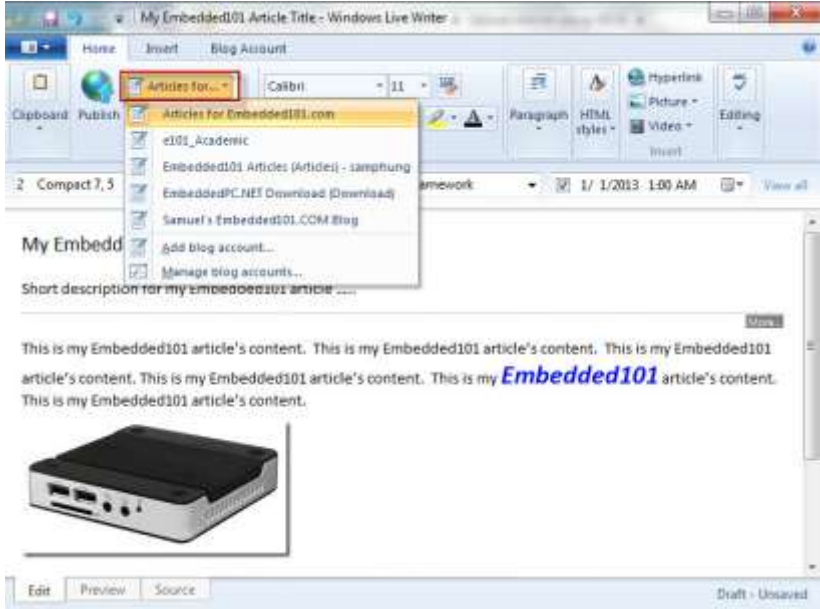

#### Figure-25

To upload the article to Embedded101 website, from the WLW menu, click on the "**Publish**" button, as shown in Figure-26.

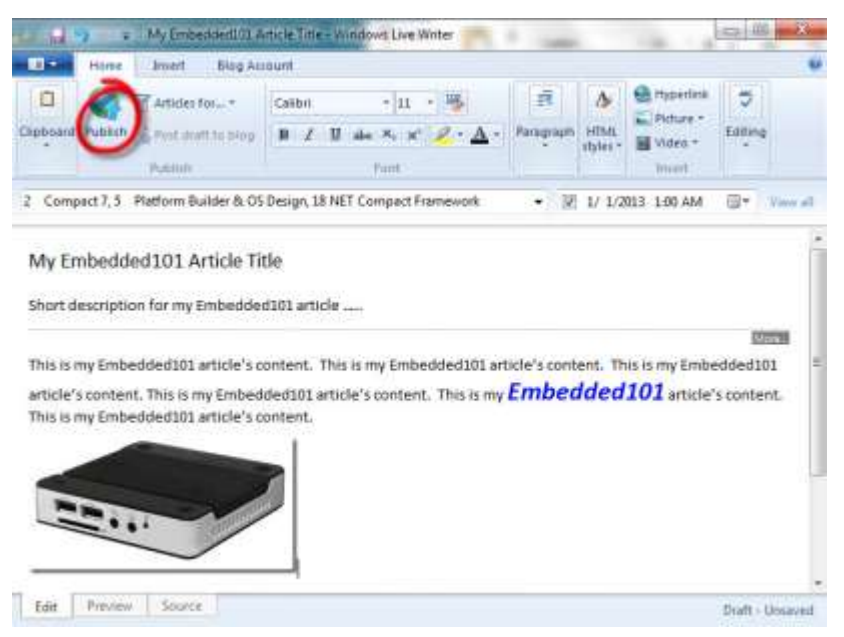

Figure-26

## <span id="page-17-0"></span>**Retrieve Articles from Embedded101 Website**

After an article is uploaded to the Embedded101 website, you can retrieve the article to update the article's content and upload the modified article to the Embedded101 website.

### <span id="page-17-1"></span>**Retrieve Article from Embedded101 Website**

Work through the following steps to retrieve an article from the Embedded101 website:

1. From the WLW menu, select the menu icon and click on Open recent posts, to bring up the recent article selection screen, as shown in Figure-27.

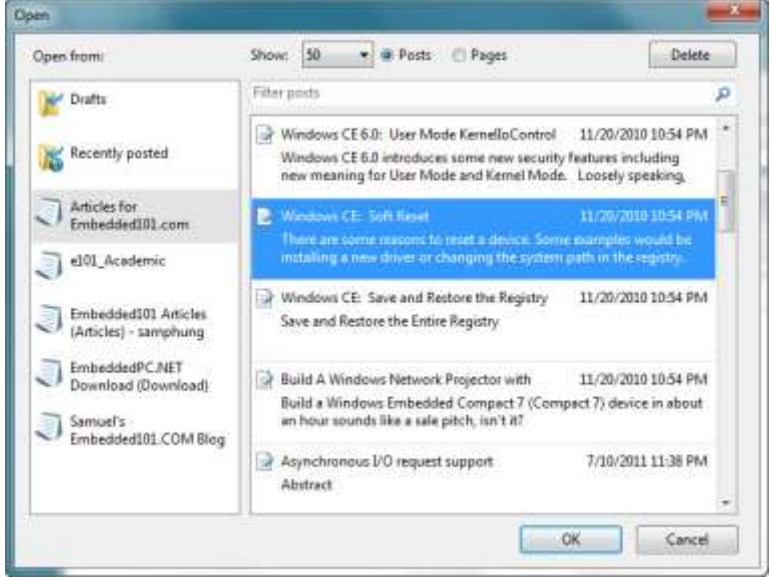

#### Figure-27

- 2. On the left pane, select the WLW account configured for the Embedded101 website's article section. On the right pane, select an article to retrieve and click OK.
- 3. Once the article is retrieved, you can change the article's content and click Publish to upload the article back to the Embedded101 website, replacing the old version with the updated version.